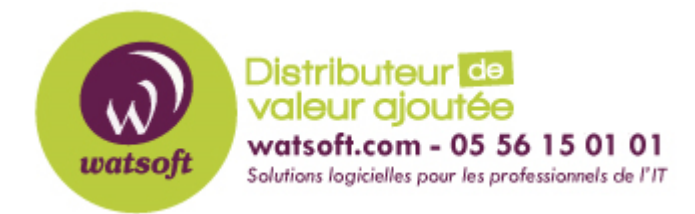

[Portail](https://watsoft.deskpro.com/) > [Base de connaissances](https://watsoft.deskpro.com/kb) > [Mailstore](https://watsoft.deskpro.com/kb/mailstore) > [Comment restaurer manuellement une](https://watsoft.deskpro.com/kb/articles/comment-restaurer-manuellement-une-sauvegarde-de-base-de-donn-es) [sauvegarde de base de données ?](https://watsoft.deskpro.com/kb/articles/comment-restaurer-manuellement-une-sauvegarde-de-base-de-donn-es)

## Comment restaurer manuellement une sauvegarde de base de données ?

Maxime - 2020-02-17 - dans [Mailstore](https://watsoft.deskpro.com/kb/mailstore)

Pour restaurer manuellement une sauvegarde de base de données de Mailstore, suivez ce guide :

- Copiez votre sauvegarde de base vers un disque local de la machine ou sur un chemin réseau
- Lancez le Mailstore Server Service Configuration présent dans le menu démarrer de Windows
- Dans la rubrique "Master Database", cliquez sur "Browse" et sélectionnez le répertoire contenant votre sauvegarde avec le fichier MailStoreMaster.fdb

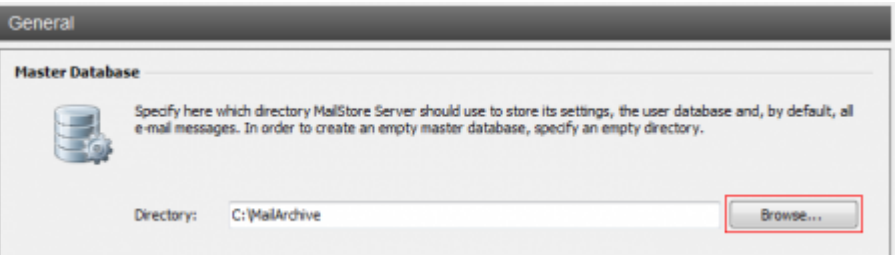

- Cliquez sur OK pour confirmer
- En bas de la fenêtre, cliquez sur Restart Service pour sauvegarder vos paramètres
- Lorsque vous réaliser une sauvegarde, le nom des dossiers de vos archives peuvent changer. Utilisez les options d'emplacement de stockage pour ajuster le chemin d'accès à vos archives ou renommer les dossiers dans le gestionnaire de fichier en conséquence. Les mappings des archives de sauvegardes et leurs noms peuvent se retrouver dans le fichier restore.csv présent dans la sauvegarde créée.